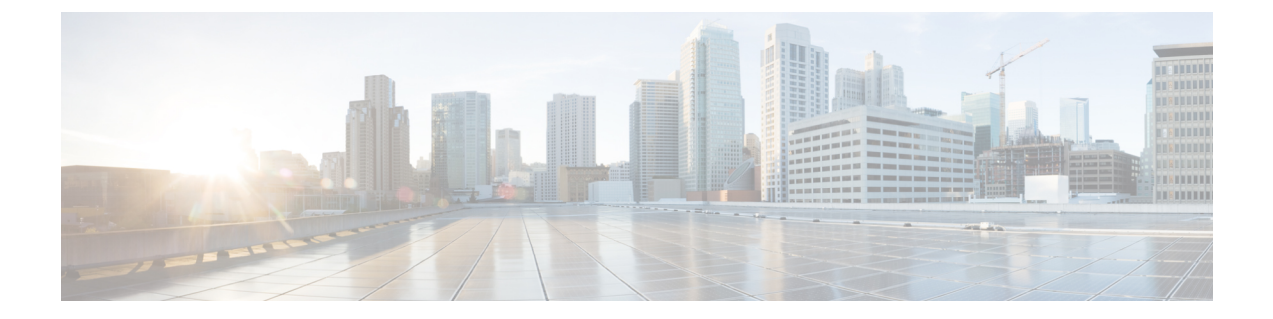

# 使用する前に

- ESC [ポータルへのログイン](#page-0-0) (1 ページ)
- ESC [パスワードの変更](#page-1-0) (2 ページ)
- ESC [ポータルダッシュボード](#page-2-0) (3 ページ)

# <span id="page-0-0"></span>**ESC** ポータルへのログイン

(注)

- ESC ポータルはデフォルトで有効になっています。インストール時に ESC ポータルが無 効になっていないことを確認する必要があります。ESCポータルの有効化または無効化の 詳細については、CiscoESCインストールおよびアップグレードガイド[英語]の「Installing ESC」を参照してください。
	- ESC ポータルへの初回ログイン時に、デフォルトパスワードの変更を求められます。

ESC ポータルにログインするには、次の手順を実行します。

### 始める前に

- ESC のインスタンスを登録します。ESC インスタンスの登録の詳細については、[Cisco](http://www.cisco.com/c/en/us/support/cloud-systems-management/elastic-services-controller-esc/products-installation-guides-list.html) ElasticServices Controller [インストールおよびアップグレードガイド](http://www.cisco.com/c/en/us/support/cloud-systems-management/elastic-services-controller-esc/products-installation-guides-list.html) [英語] を参照してくだ さい。
- ユーザ名とパスワードを取得していることを確認します。

### 手順

ステップ **1** Web ブラウザを使用して、ESC の IP アドレスを入力します。

### 例:

たとえば、ESC の IP アドレスが 192.0.2.254 の場合は、次のように入力します。

使用する前に

**https://192.0.2.254** [ https経由でログイン]。ポータルは、デフォルトのセキュリティポート8443 で実行されます。

セキュリティ アラート メッセージが表示されます。

- ステップ **2** [Yes] をクリックしてセキュリティ証明書を受け入れます。ログイン ページが表示されます。
- ステップ3 ユーザ名とパスワードを入力して、「ログイン (Login) ] をクリックします。

初回ログイン時には、ログインページが再表示され、パスワードの変更を求められます。

- ステップ **4** [古いパスワード(Old Password)] フィールドに古いパスワードを入力し、[新しいパスワード (New Password)] および [パスワードの確認(Confirm Password)] フィールドに新しいパス ワードを入力します。
- ステップ **5** [パスワードの更新(Update Password)] をクリックするか、Enter を押します。
	- •ポータルが応答しなくなった場合は、ESCADMツールからescadm portal restartを 実行してポータルを再起動します。 (注)
		- ESC ポータルは 1 人のユーザのみをサポートします。
		- 現在、事前インストールされた自己署名証明書はHTTPSをサポートしています。 ESCポータルの処理を進める前に、ユーザは自己署名証明書を確認する必要があ ります。
		- HTTPS 通信モードでは、OpenStack によって返される URL プロトコルタイプが HTTPS ではない場合、VNF コンソールへのアクセスが無効になることがありま す。セキュリティ上の理由から、HTTPS で実行している間は、安全性の低い通 信は拒否されます。

## <span id="page-1-0"></span>**ESC** パスワードの変更

初回ログイン時にデフォルトのパスワードを変更する必要があります。ポータルでは、この手 順をバイパスすることはできず、デフォルトのパスワードを変更するまでこのページに戻りま す。パスワードを初めて変更した後、このセクションで説明されている手順を使用してパス ワードを変更できます。また、ユーザが複数のブラウザまたはタブを持っている場合、または 同じユーザが 2 台以上のコンピュータからログインしている場合、ユーザの 1 人がパスワード を変更すると、全員がログオフされ、新しいパスワードを再入力するように求められます。 ポータルで20分以上アイドル状態になると、ユーザはログアウトされます。ポータル環境ファ イルでユーザのアイドルタイムアウトを設定できます。パスワードを忘れた場合は、パスワー ドをリセットすることもできます。

ここでは、ポータルパスワードの変更方法について説明します。

## **ESC** ポータルパスワードの変更

ポータルから既存の ESC ポータルパスワードを変更するには、次の手順を実行します。

### 手順

- ステップ **1** ユーザ名とパスワードを使用して ESC ポータルにログインします。
- ステップ **2** 画面右上隅のユーザーアイコンをクリックします。
- ステップ **3** [アカウント設定(Account Settings)] をクリックします。アカウント情報とパスワードを更新 するページが表示されます。
- ステップ4 [パスワードの更新 (Update Password) ]をクリックします。
- ステップ **5** [古いパスワード(Old Password)] フィールドに古いパスワードを入力し、[新しいパスワード (New Password)] および [パスワードの確認(Confirm Password)] フィールドに新しいパス ワードを入力します。
- ステップ **6** [CREATE] をクリックします。

## 次のタスク

CLI などを使用してパスワードを変更する方法については、『Cisco Elastic Services [Controller](http://www.cisco.com/c/en/us/support/cloud-systems-management/elastic-services-controller-esc/products-installation-guides-list.html) Install and [Upgrade](http://www.cisco.com/c/en/us/support/cloud-systems-management/elastic-services-controller-esc/products-installation-guides-list.html) Guide』を参照してください。

# <span id="page-2-0"></span>**ESC** ポータルダッシュボード

Cisco ElasticServicesControllerダッシュボードには、テナント、フレーバー、イメージ、展開、 着信要求、通知、システムの正常性の視覚的なインジケータなど、管理対象のすべての ESC リソースが表形式で表示されます。次のダッシュボード要素は、データとシステムの正常性を 経時的に追跡、監視、および診断するのに役立ちます。

ダッシュボードは、ダッシュボードを表示するシステムが専用のシステムであり、ポータル サーバを実行しているシステムとは異なる場合があるモニタリング デスク コンテキストで使 用するのが最適です。ダッシュボードシステムは、ポータルサーバを実行しているシステムを ブラウザでポイントする必要があります

異常なスパイクやアクティビティの低下に気付いた場合は、ネットワーク上で通信障害や停電 が発生して調査する必要があります。

HA スイッチオーバーの場合、ユーザはログアウトしてからログインしてポータルリソースを 表示する必要があります。

次の表に、ポータルで確認できる詳細を示します。

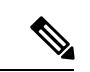

これらのタスクは、NB API を使用して実行することもできます。詳細については、[Elastic](Cisco-Elastic-Services-Controller-User-Guide-5-3_chapter2.pdf#nameddest=unique_18) Services [Controller](Cisco-Elastic-Services-Controller-User-Guide-5-3_chapter2.pdf#nameddest=unique_18) NB APIを参照してください。 (注)

## 表 **<sup>1</sup> :** ポータルの詳細

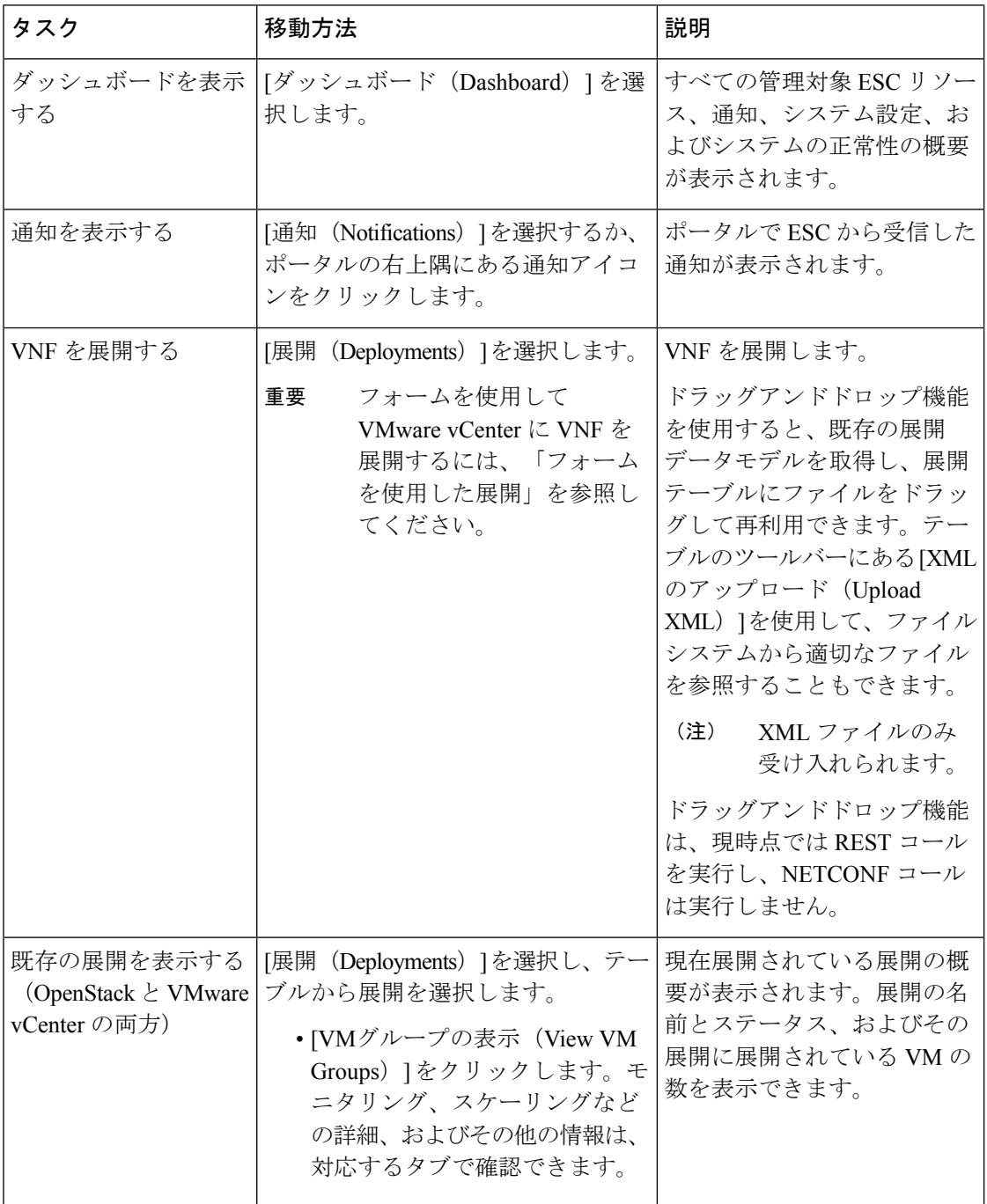

I

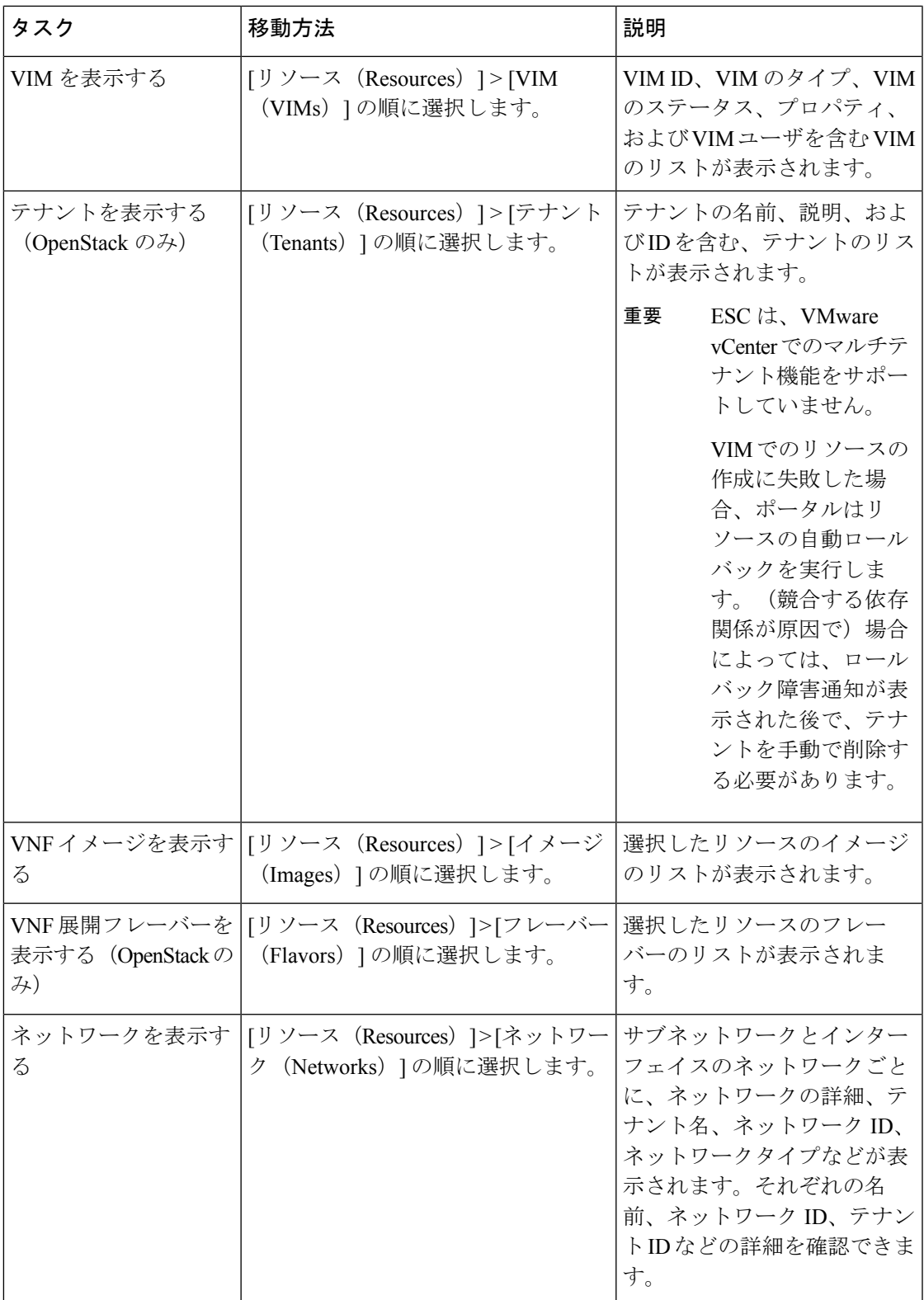

I

 $\overline{\phantom{a}}$ 

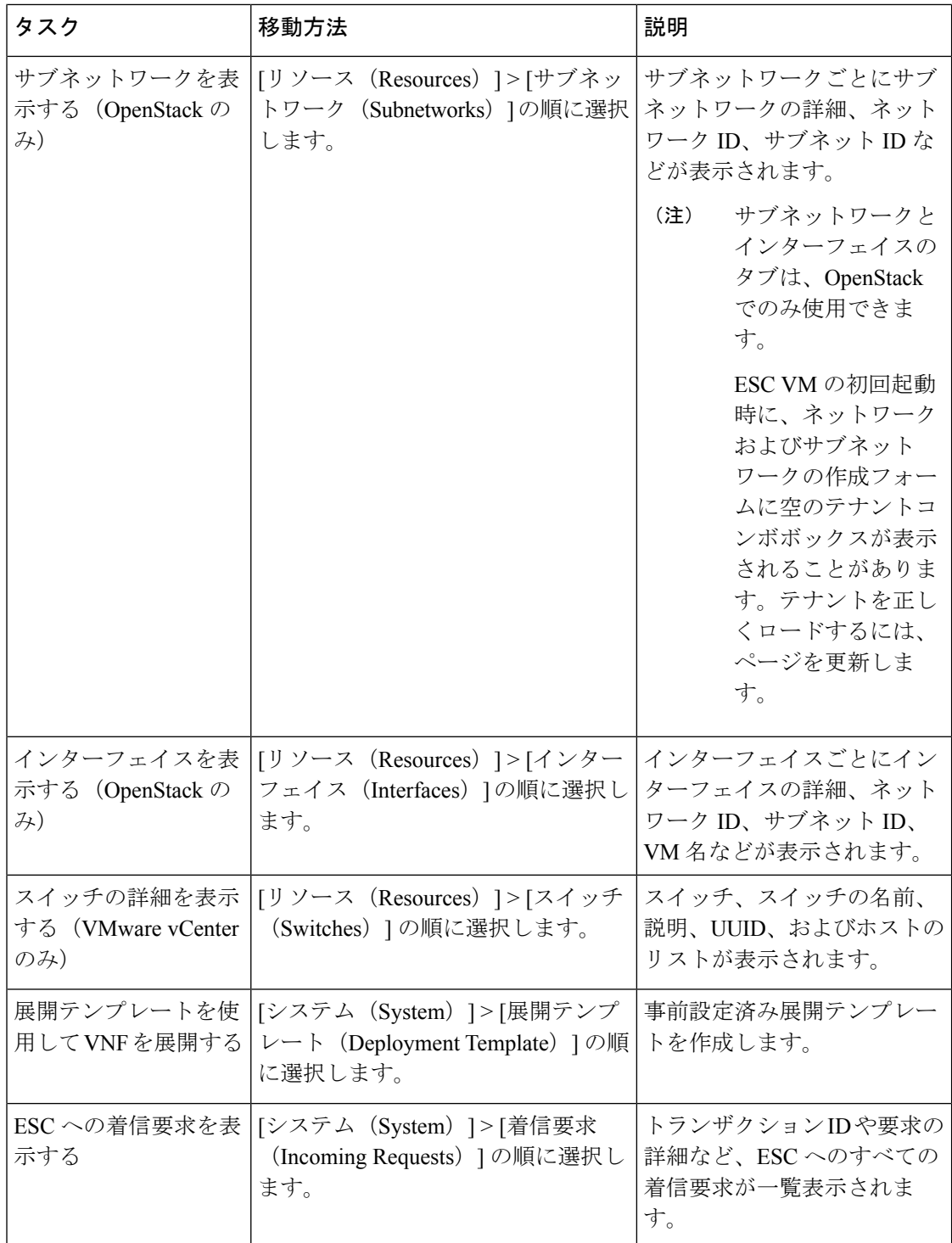

I

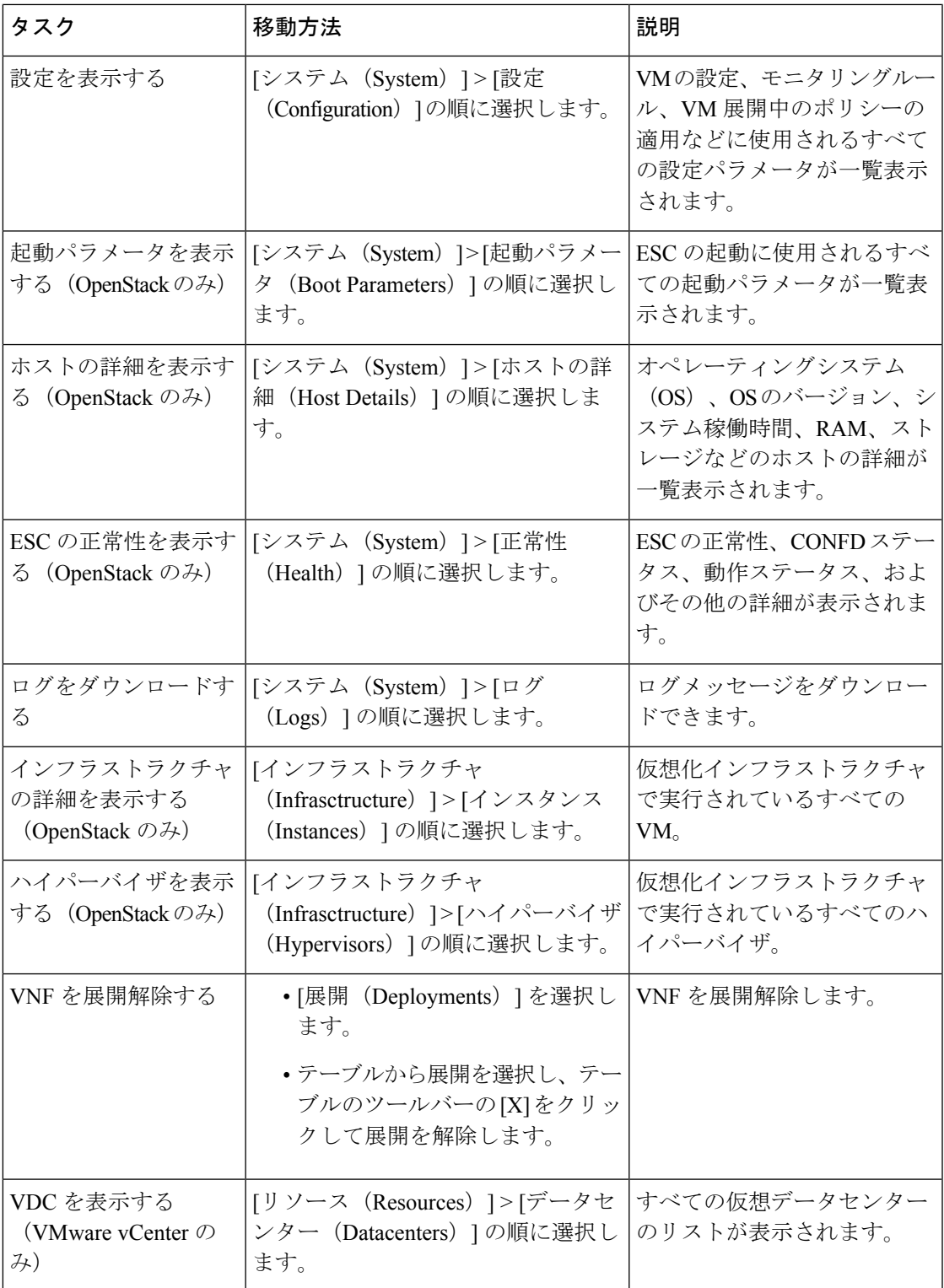

ESCポータルのページを小さな画面で表示すると、テーブルのフォーマットに問題が生じるこ とがあります。テーブルを正しく表示するには、ブラウザ画面が 15 インチ以上である必要が あります。 (注)

[システムパネル (System Panel) ] は、次のタブで構成されています。

- •[パフォーマンス (Performance) ]: パフォーマンスデータが表形式およびグラフ表示で表 示されます。
- [ストレージ (Storage) ]: ディスクの使用状況が表示されます。
- [vCPU使用状況(vCPU Utilization)]:ESC VM の vCPU の使用状況が表示されます。
- [正常性 (Health) ]: ネットワーク、データベース、tomcat など、さまざまな ESC プロセ スの正常性が表示されます。
- [ホストの詳細(Host Details)]:オペレーティングシステム(OS)、OS のバージョン、 システム稼働時間、RAM、ストレージの詳細などのホストの詳細が表示されます。

### **[Notifications]**

[通知(Notification)] ページには、ESC 展開に関するすべての通知が一覧表示されます。

• エラーイベント:

[通知 (Notification) ] ページからエラーイベントを選択し、[詳細情報の表示 (View More Info) 1をクリックして、エラーイベントの完全なレポートを表示します。

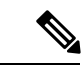

明示的なエラーメッセージを含むエラーイベントには、詳細レ ポートはありません。 (注)

完全なレポートは、REST APIを使用して生成することもできます。troubleshooting-Idは、 レポートを生成するために ESC-Status-Message に含まれています。

- 通知のクリア:
- 通知を日付でソートして、削除できます。すべての通知を削除するには、[通知のクリア (Clear Notifications)] をクリックします。